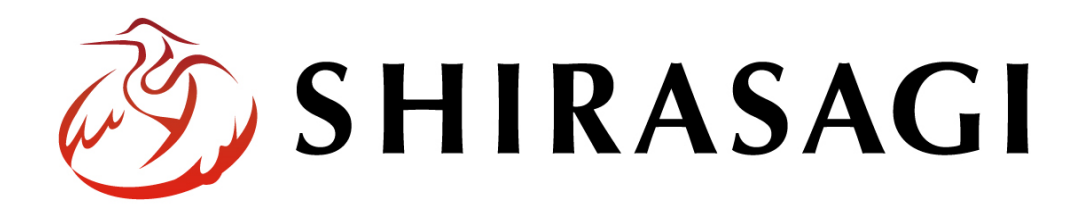

グループウェア操作マニュアル「設定(組織情報)」

v1.16.0 2022 年 10 月 31 日更新

# 目次

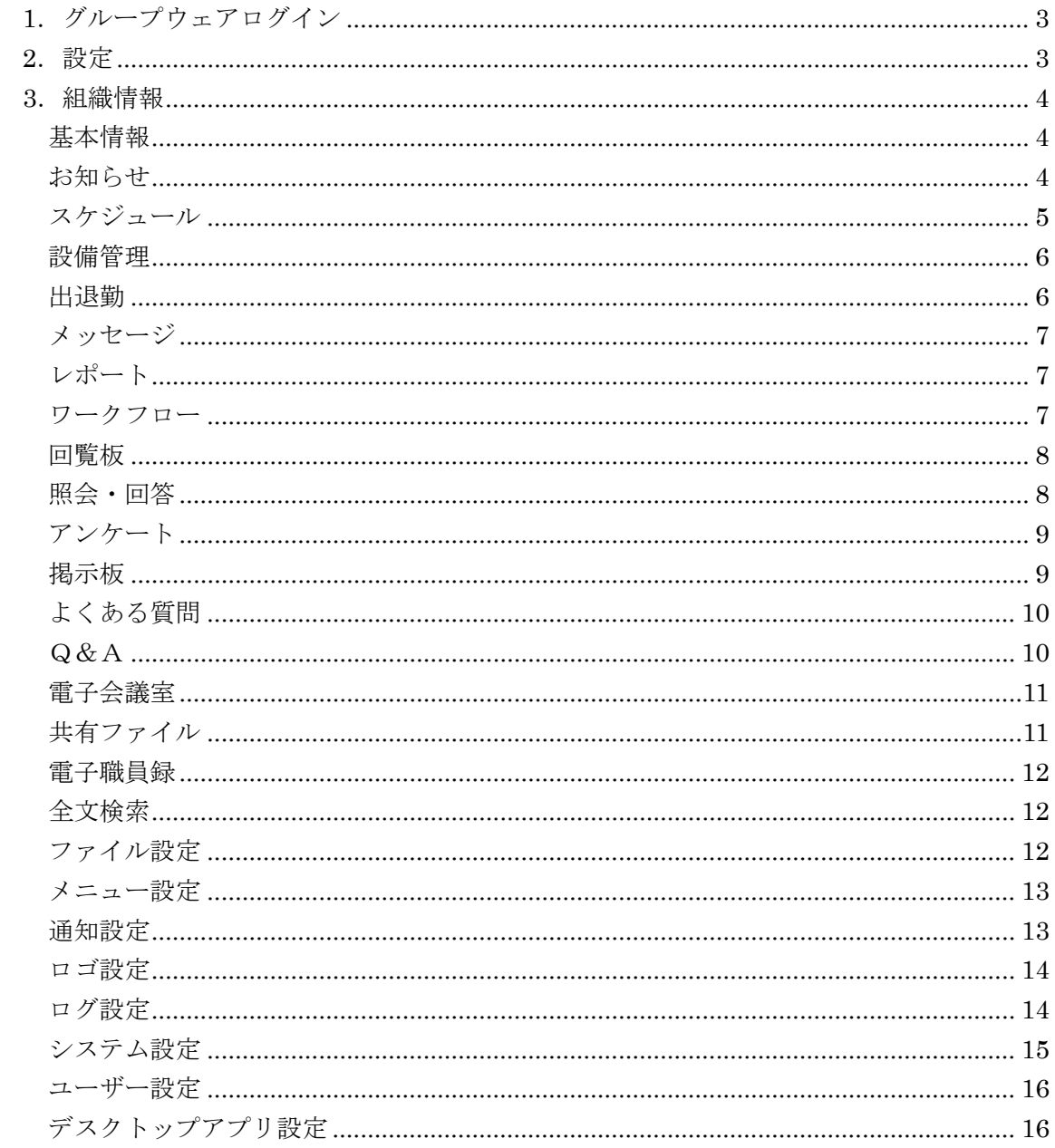

# <span id="page-2-0"></span>1.グループウェアログイン

グループウェアへのログインについては、マニュアル「グループウェア操作マニュアル 【ログイン】」をご覧ください。

#### <span id="page-2-1"></span>2.設定

設定はその操作権限を持つユーザーのみ可能です。

(1) グループウェア左サイドメニューの[設定]をクリックします。

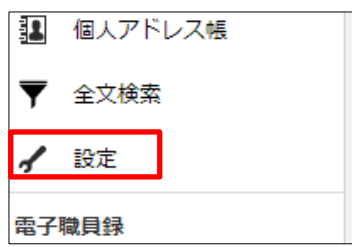

(2) 左に設定メニューが表示されます。

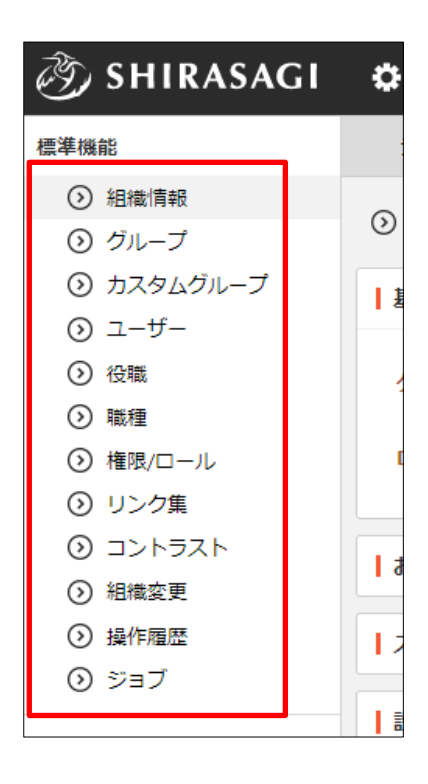

# <span id="page-3-0"></span>3.組織情報

(1) 設定左メニューの[組織情報]をクリックすると、組織情報の詳細画面が表示されます。 [編集する]をクリックします。

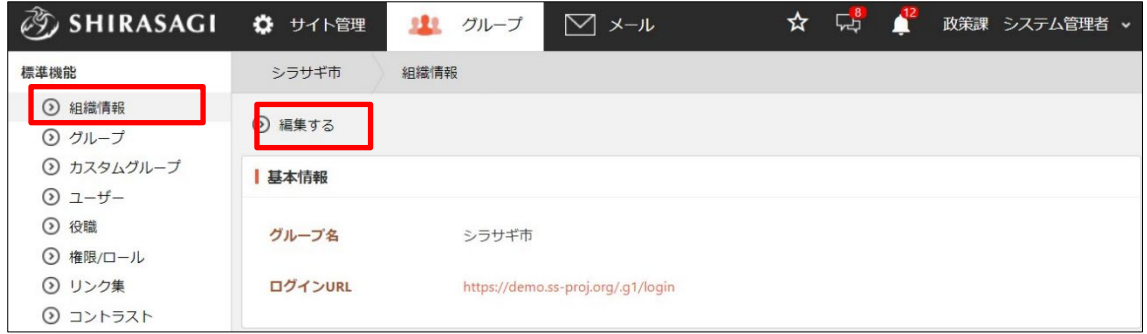

(2) 必要項目を変更します。機能ごとに設定項目が分かれています。

<span id="page-3-1"></span>基本情報

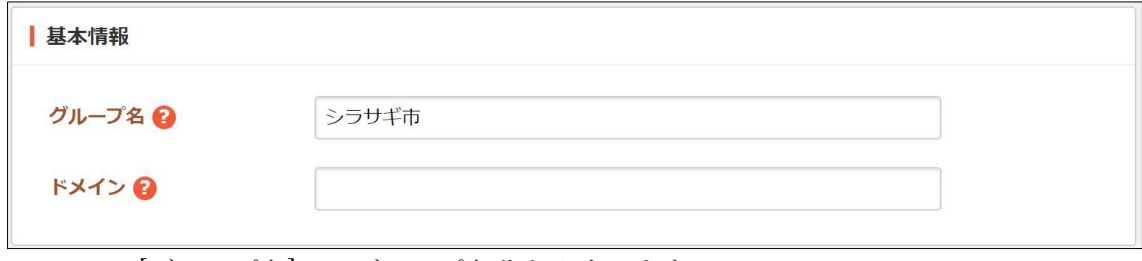

[グループ名]… グループ名称を入力します。 [ドメイン]… ドメインを設定します。

<span id="page-3-2"></span>お知らせ

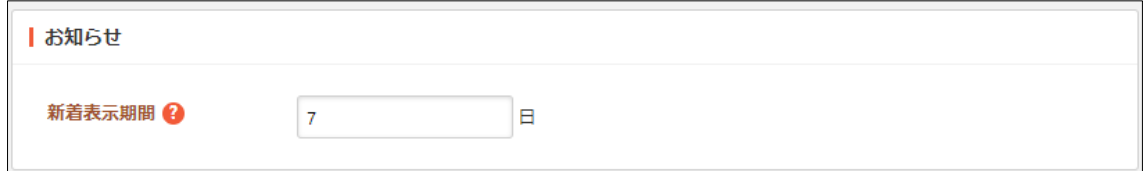

[新着表示期間]… お知らせの新着表示期間を入力します。

<span id="page-4-0"></span>スケジュール

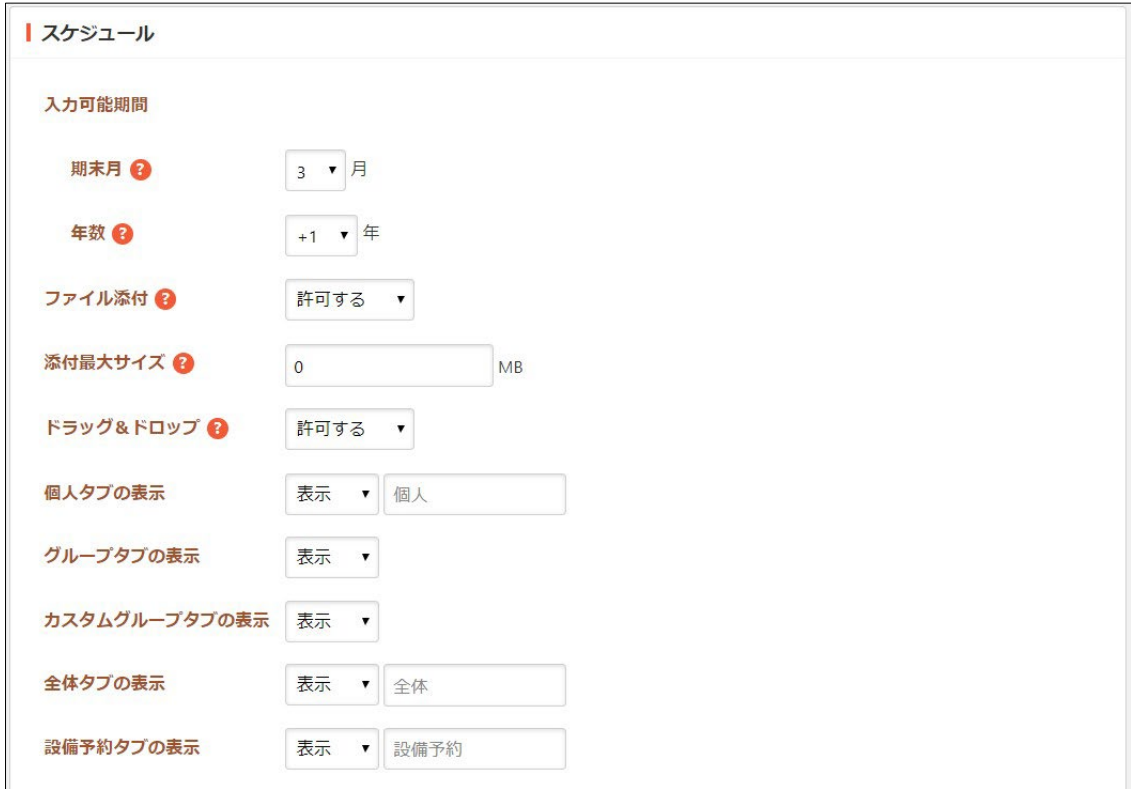

[期末月]… 期末月を入力します。

[年数]… 年数を入力します。

[ファイル添付]… ファイル添付を許可するかどうかを選択します。

[添付最大サイズ]… 添付ファイルの最大サイズを入力します。0 は無制限を 意味します。

[ドラッグ&ドロップ]… ドラッグ&ドロップを許可するかどうかを選択しま す。

[個人タブの表示]… 表示する場合は、右に名称を入力します。

[グループタブの表示]… グループの表示または非表示を選択します。

[カスタムグループの表示]… カスタムグループの表示または非表示を選択しま す。

[全体タブの表示]… 表示する場合は、右に名称を入力します。

[設備予約タブの表示]… 表示する場合は、右に名称を入力します。

#### <span id="page-5-0"></span>設備管理

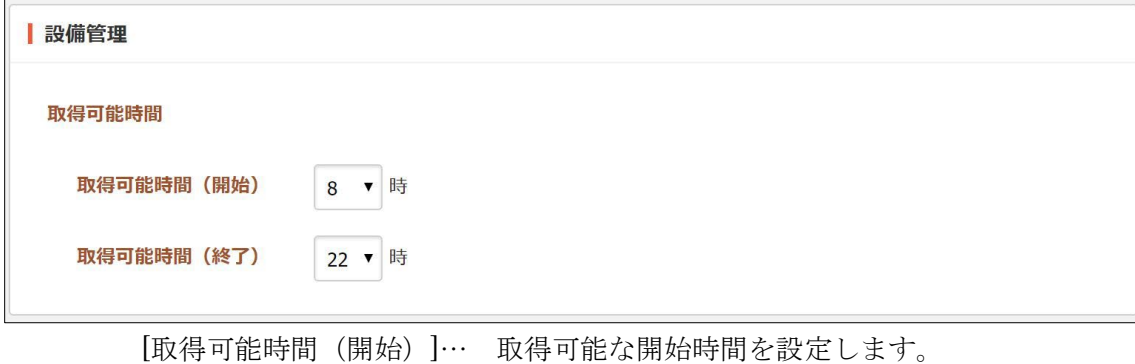

[取得可能時間(終了)]… 取得可能な終了時間を設定します。

## <span id="page-5-1"></span>出退勤

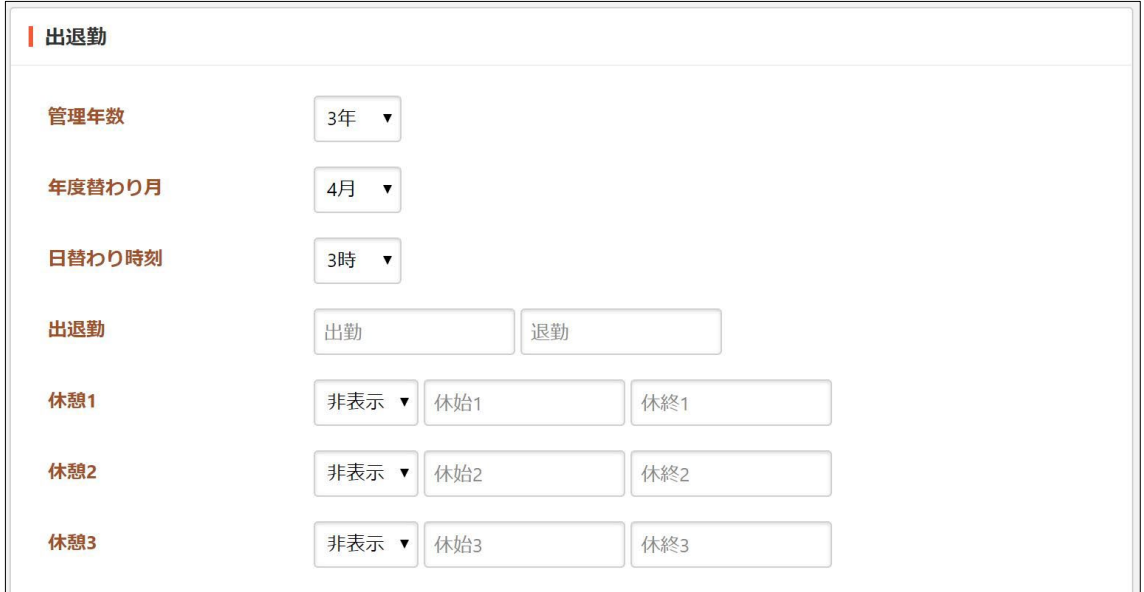

[管理年数]… 管理年数を選択します。 [年度替わり月]… 年度替わり月を選択します。 [日替わり時刻]… 日替わり時刻を選択します。 [出退勤]… 出勤時間、退勤時間を入力します。 [休憩]… 休憩始まり時間、終わり時間を入力します。 <span id="page-6-0"></span>メッセージ

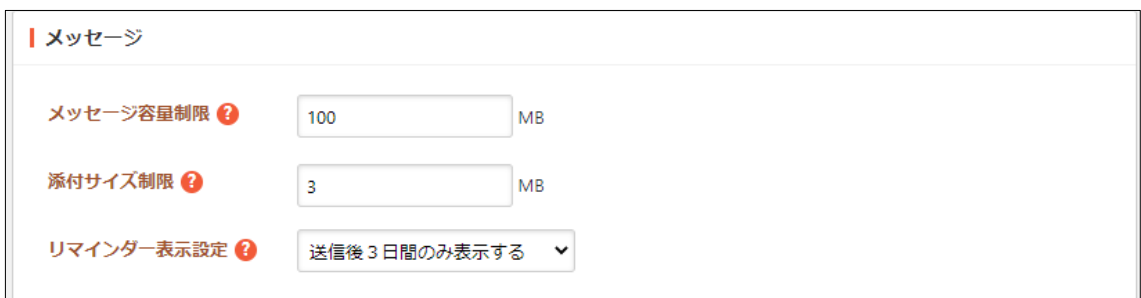

- [メッセージ容量制限]… メッセージの合計容量の上限を入力します。合計容量 が超えたユーザーはメッセージの送受信ができません。各受信フォルダー、送 信済みフォルダー、下書きフォルダー内のメッセージが対象となります。未設 定である場合、制限されません。
- [添付サイズ制限]… メッセージに添付されるファイルの合計容量の上限を入力 します。未設定である場合、制限されません。
- [リマインダー表示設定]… メッセージを送信したあと各受信者のリマインダー に表示する日数を選択します。メッセージが下書きの時、リマインダーはまだ 登録されません。メッセージが送信された時にリマインダーが登録されます。

<span id="page-6-1"></span>レポート

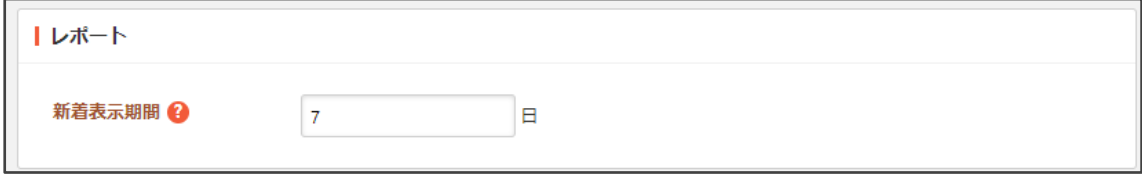

[新着表示期間]… レポートの新着表示期間を入力します。

<span id="page-6-2"></span>ワークフロー

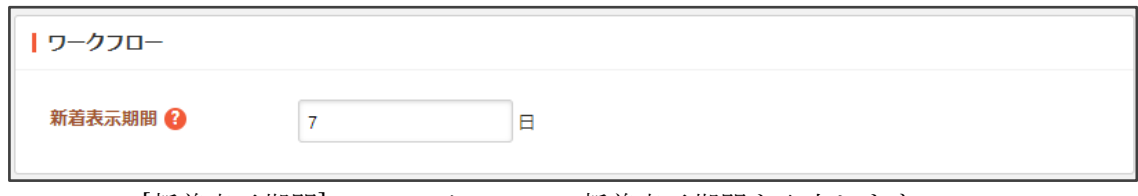

[新着表示期間]… ワークフローの新着表示期間を入力します。

<span id="page-7-0"></span>回覧板

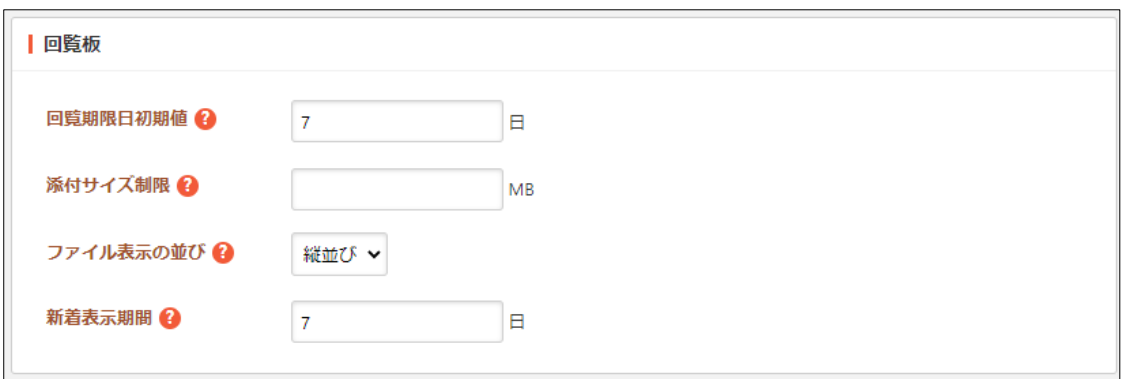

[回答期限日初期値]… 回覧期限日時の初期値を、今日から数えて何日後かで入 力します。初期値は 7 日後です。

[添付サイズ制限]… 回覧に添付されるファイルの合計容量の上限を入力しま す。未指定である場合、制限されません。初期値は 未指定 です。 [ファイル表示の並び] … 添付ファイルの表示の並びを選択します。 [新着表示期間]… 回覧板の新着表示期間を入力します。

#### <span id="page-7-1"></span>照会・回答

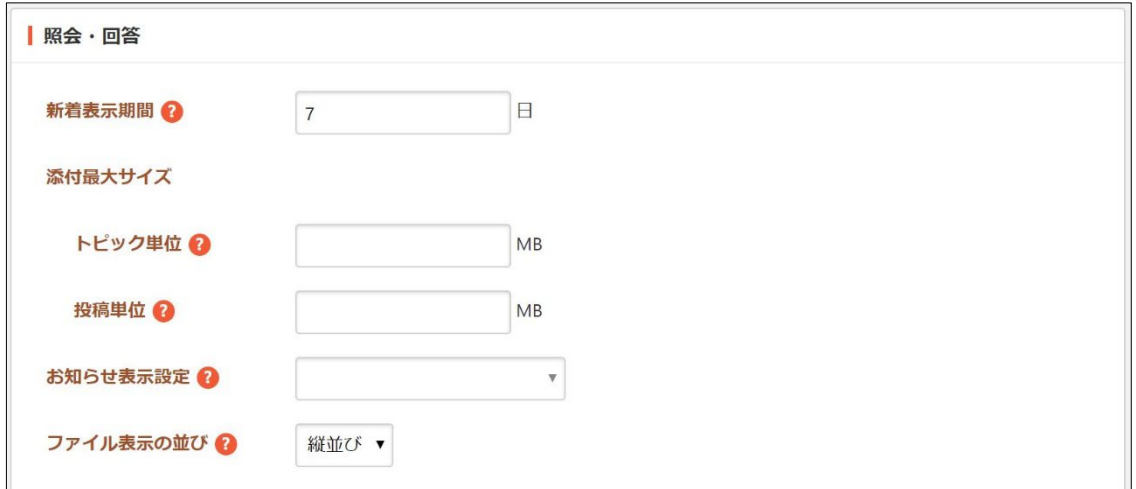

[新着表示期間]… 照会・回答の新着表示期間を入力します。

[(添付最大サイズ)トピック単位]… トピック単位での添付最大サイズを入力 します。

[(添付最大サイズ)投稿単位]… 投稿単位での添付最大サイズを入力します。

[お知らせ表示設定]… お知らせ表示条件の既定値を選択します。

[ファイル表示の並び]… 添付ファイルの表示の並びを選択します。

<span id="page-8-0"></span>アンケート

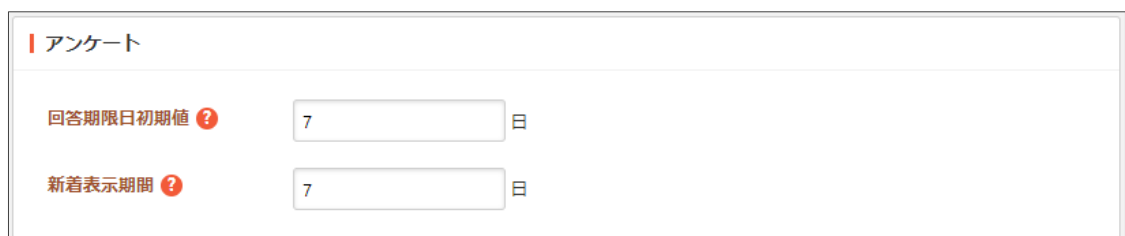

[回答期日初期値]… 回答期限日時の初期値を、今日から数えて何日後かで入力 します。初期値は 7 日後です。

[新着表示期間]… アンケートの新着表示期間を入力します。

<span id="page-8-1"></span>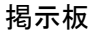

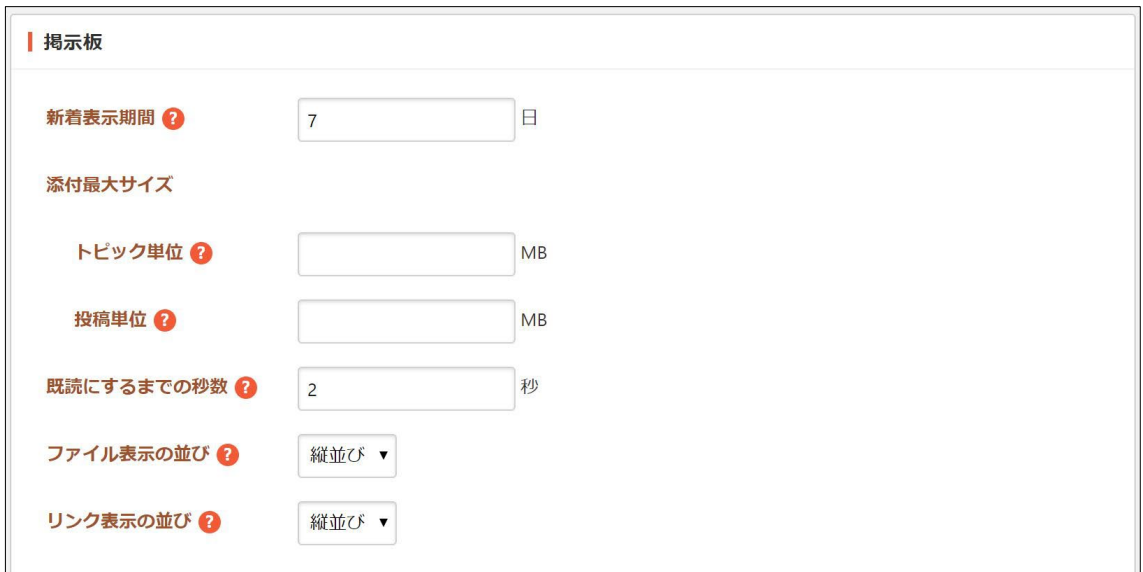

[新着表示期間]… 掲示板の新着表示期間を入力します。

[(添付最大サイズ)トピック単位]… トピック単位での添付最大サイズを入力 します。

[(添付最大サイズ)投稿単位]… 投稿単位での添付最大サイズを入力します。 [既読にするまでの秒数]… 掲示板を既読にするまでの秒数を入力します。 [ファイル表示の並び]… 添付ファイルの表示の並びを選択します。 [リンク表示の並び]… 投稿のリンク表示の並びを選択します。

# <span id="page-9-0"></span>よくある質問

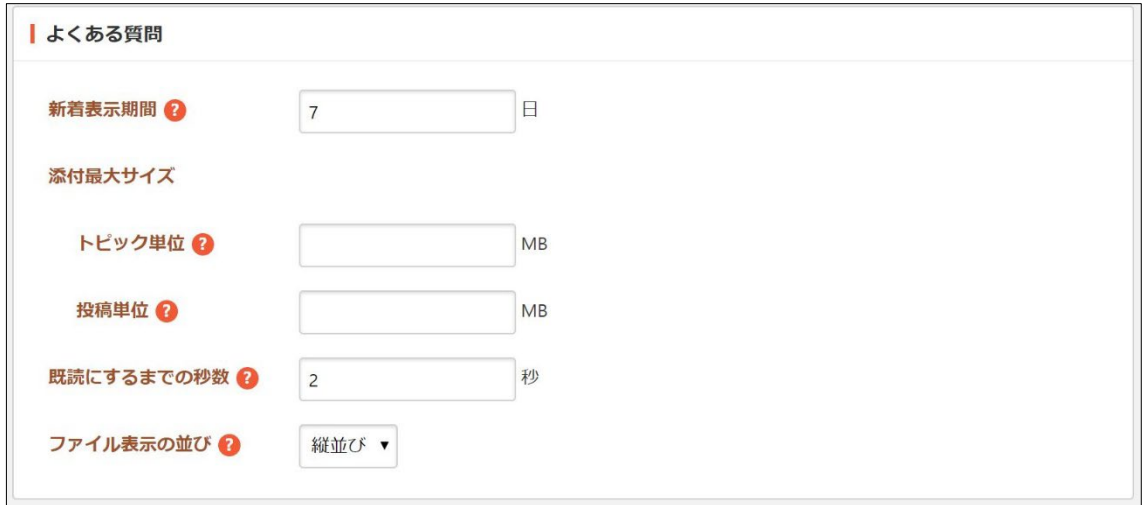

項目内容は、「掲示板」に準ずる。

## <span id="page-9-1"></span>Q&A

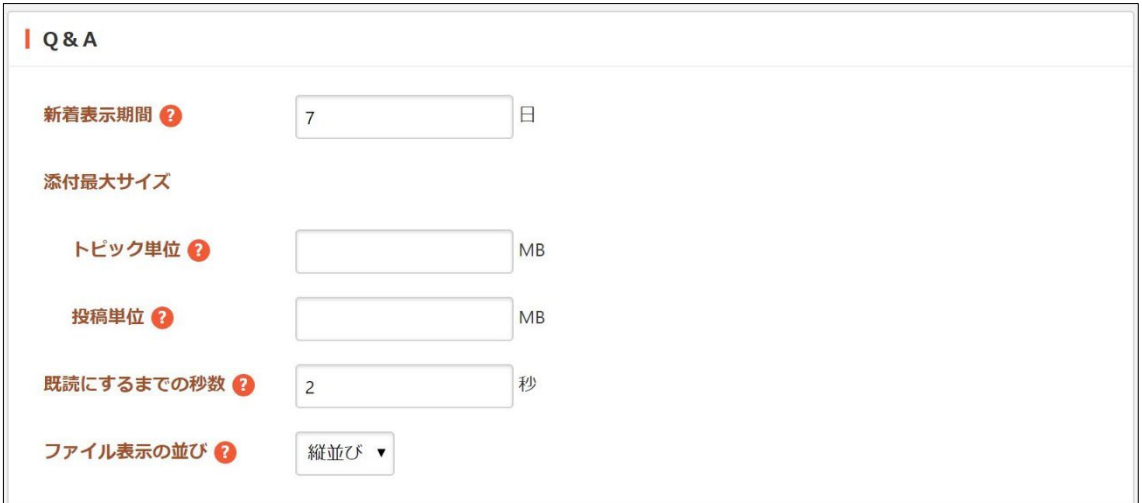

項目内容は、「掲示板」に準ずる。

#### <span id="page-10-0"></span>電子会議室

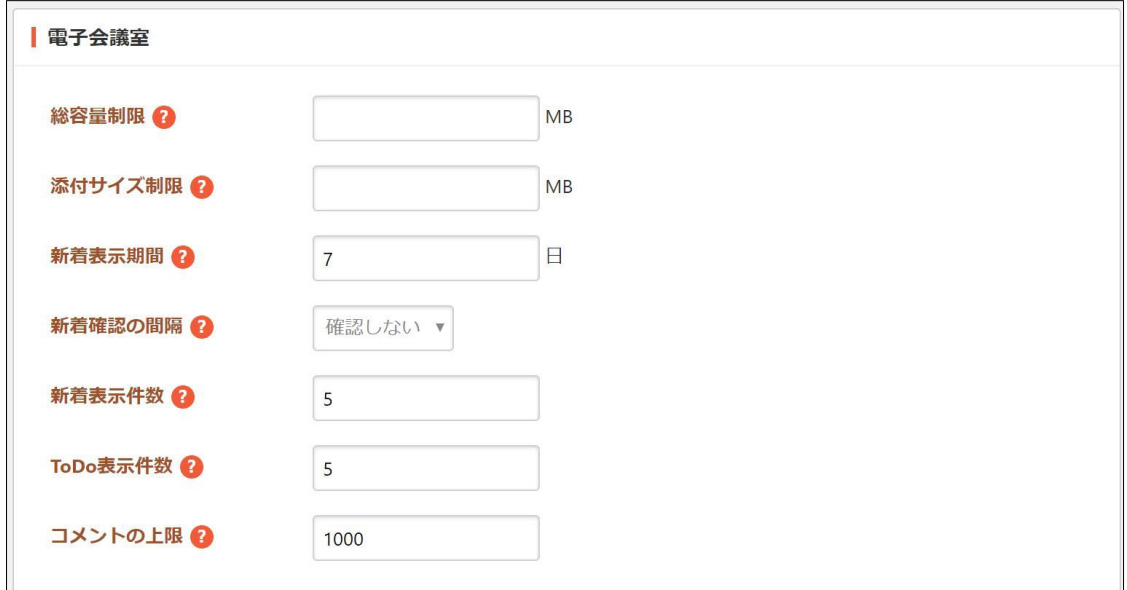

[総容量制限]… 電子会議室の合計容量の上限を入力します。合計容量が超えた 場合、投稿ができません。未設定である場合、制限されません。 初期値は 未設定 です。 [添付サイズ制限]… スレッドまたは投稿に添付されるファイルの合計容量の上 限を入力します。未設定である場合、制限されません。 初期値は 未設定 です。 [新着表示期間]… 電子会議室の新着表示期間を設定します。 [新着確認の間隔]… 電子会議室の新着確認の間隔を設定します。 [新着表示件数]… 電子会議室の新着一覧の表示件数を設定します。 [ToDo 表示件数]… ToDo の表示件数を設定します。 [コメントの上限]… 1スレッドに対するコメントの上限を設定します。

<span id="page-10-1"></span>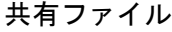

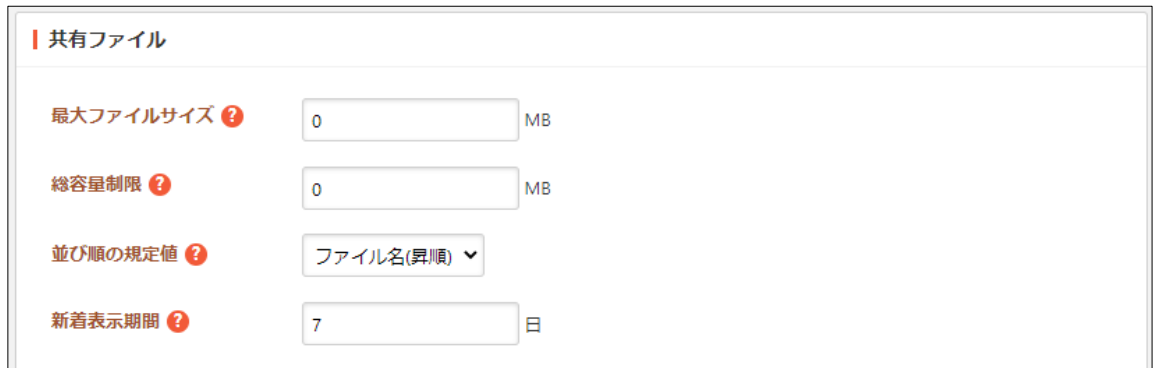

[最大ファイルサイズ]… 最大ファイルサイズを入力します。 [総容量制限]… 総容量を入力します。 [並び順の既定値]… ファイル一覧の並び順の規定値を選択します。 [新着表示期間]… 共有ファイルの新着表示期間を入力します。

### <span id="page-11-0"></span>電子職員録

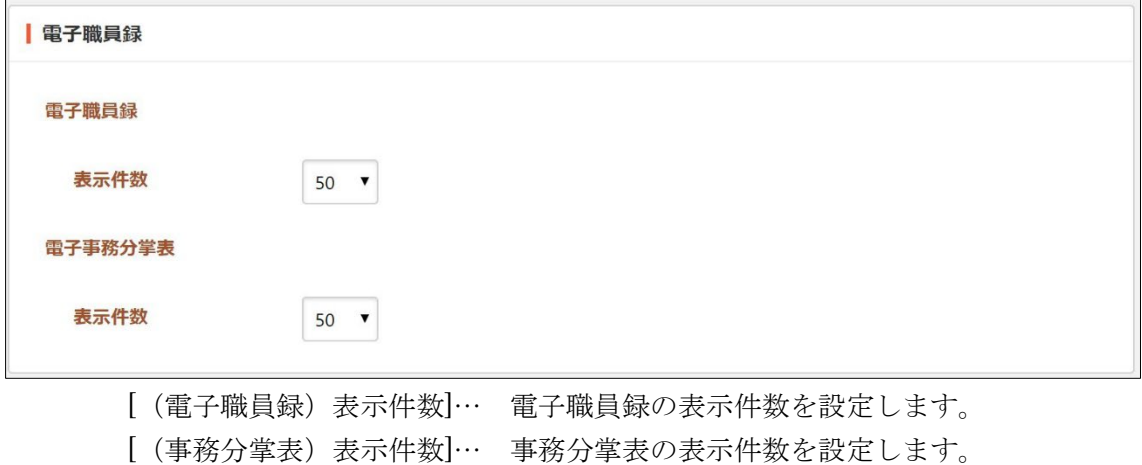

<span id="page-11-1"></span>全文検索

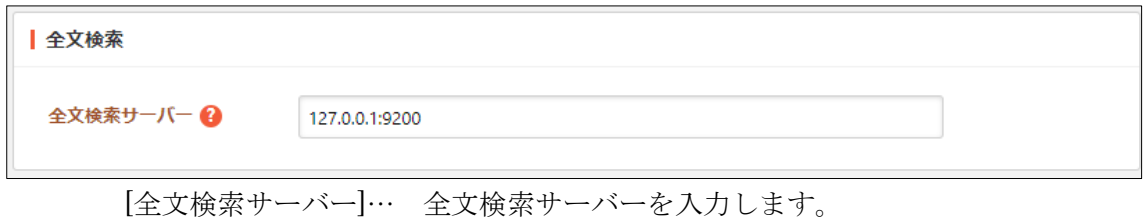

<span id="page-11-2"></span>ファイル設定

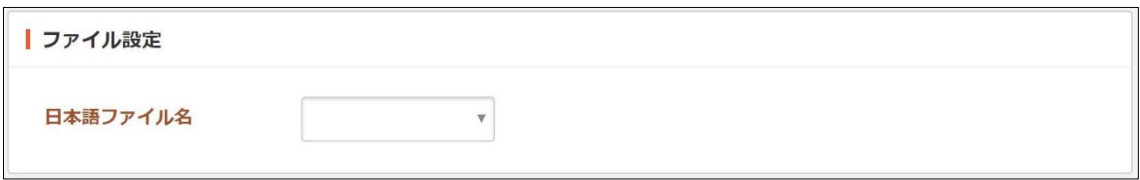

[日本語ファイル名]… 日本語名ファイルのアップロード可否を設定します。

<span id="page-12-0"></span>メニュー設定

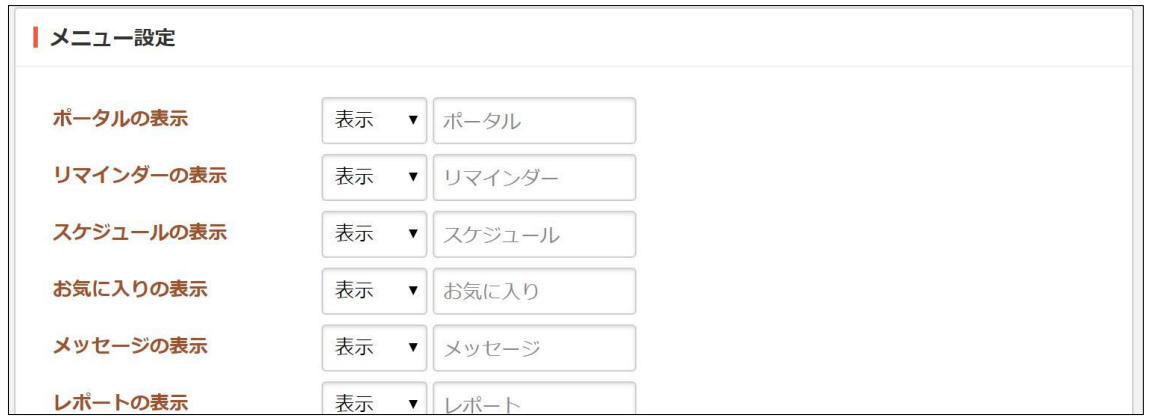

メニューへの表示、表示する場合の名称を設定します。対象は下記の通りです。 「ポータル」「お知らせ」「スケジュール」「ToDo」「リマインダー」「在庫管 理」「出退勤」「お気に入り」「メッセージ」「レポート」「ワークフロー」「回覧 板」「照会・回答」「アンケート」「掲示板」「よくある質問」「Q&A」「電子会議 室」「共有ファイル」「共有アドレス帳」「個人アドレス帳」「電子職員録」「リン ク集」「コントラスト」「全文検索」

#### <span id="page-12-1"></span>通知設定

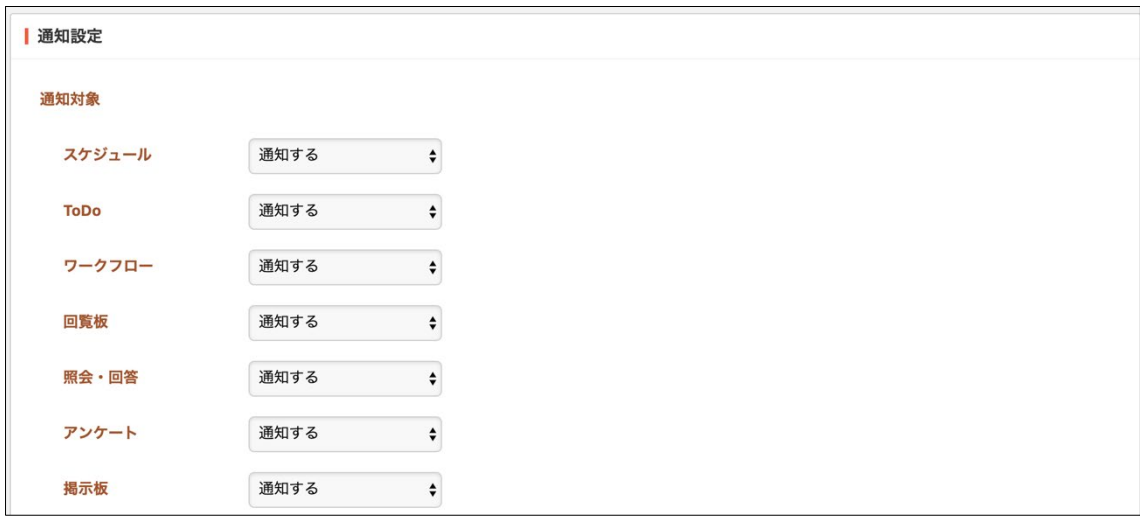

通知設定(「通知する」または「通知しない(全体設定)」を選択)を行います。 対象は下記の通りです。

「スケジュール」「ToDo」「ワークフロー」「回覧板」「照会·回答」「アンケート」 「掲示板」「よくある質問」「Q&A」「電子会議室」「レポート」「お知らせ」「個 人メール転送」

#### <span id="page-13-0"></span>ロゴ設定

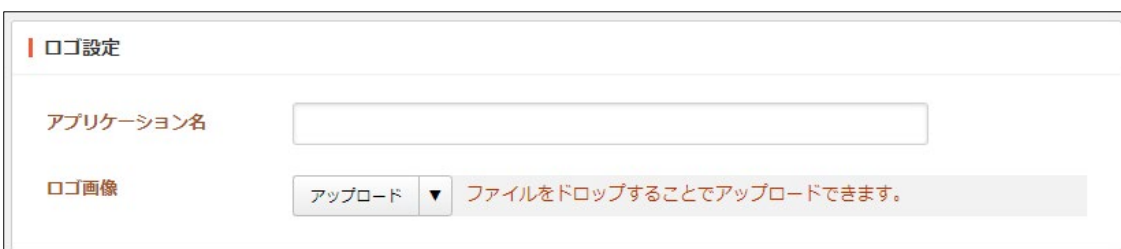

[アプリケーション名]… アプリケーション名を入力します。 [ロゴ画像]… ロゴ画像をアップロードします。

#### <span id="page-13-1"></span>ログ設定

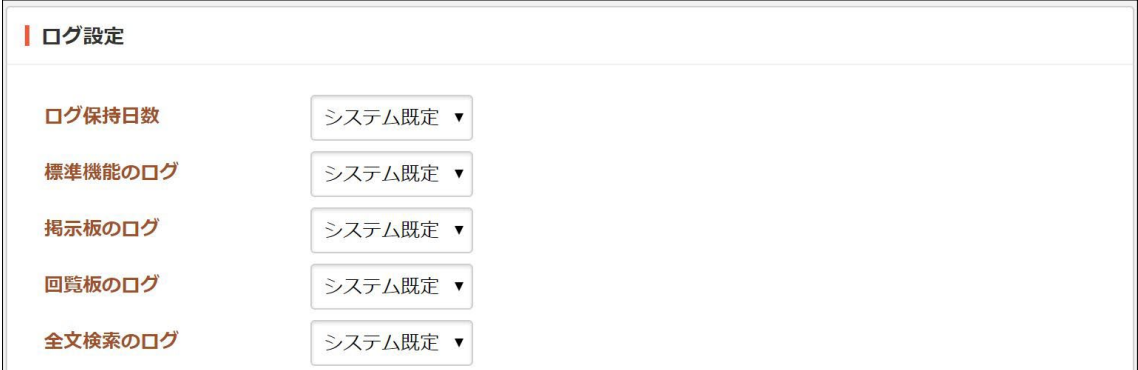

[ログ保持日数]… ログを保持する日数を「システム既定」または「30 日」「60 日」「90 日」「120 日」から選択します。

ログについて機能ごとに「システム既定」または「出力しない」「エラー」「警 告」「重要情報」から選択します。対象は下記の通りです。 「標準機能」「掲示板」「回覧板」「全文検索」「設備管理」「よくある質問」「メ ッセージ」「照会・回答」「個人アドレス帳」「ポータル」「Q&A」「レポー ト」「スケジュール」「共有ファイル」「共有アドレス帳」「電子職員録」「ワー クフロー」「組織変更」「電子会議室」

#### <span id="page-14-0"></span>システム設定

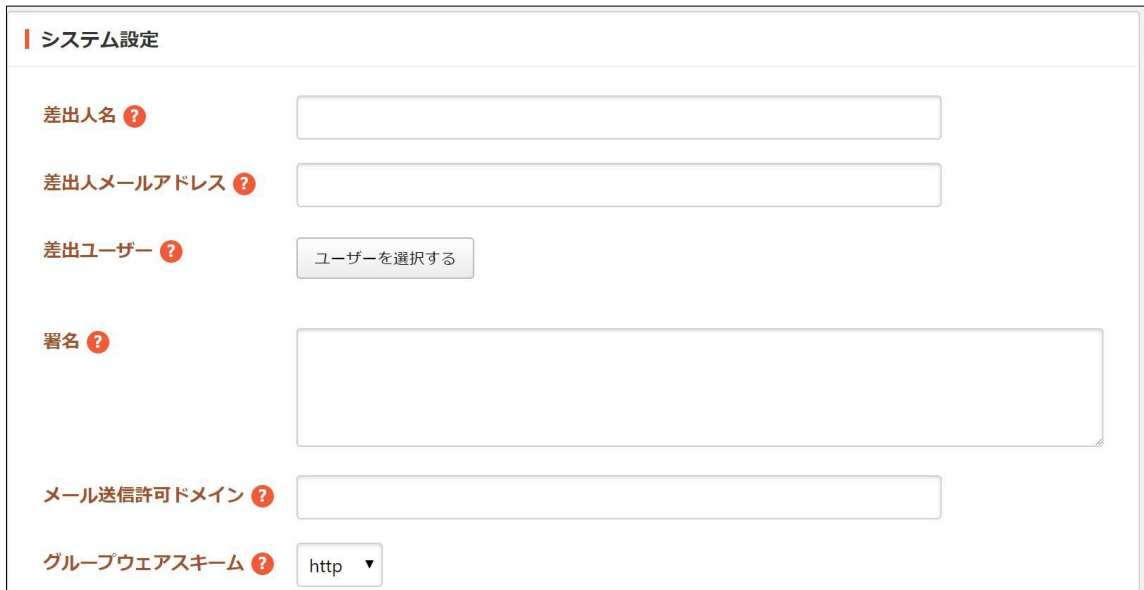

[差出人名]… システムから送信されるメールの既定の差出人名を入力します。 [差出人メールアドレス]… システムから送信されるメールの既定の差出人メー ルアドレスを入力します。未入力の場合、システム設定のメールアドレス (例: noreplv@example.jp)が使用されます。

[差出ユーザー]… 差出ユーザーを選択します。掲示板の新着投稿通知などの 差出人として使用されます。

[署名]… システムから送信されるメールの既定の署名を入力します。 [メール送信許可ドメイン]… メール送信許可ドメインを入力します。 [グループウェアスキーム]… グループウェアスキームを選択します。システム からメールを送信する際、メールに記載される URL がここで設定したスキ ームになります。

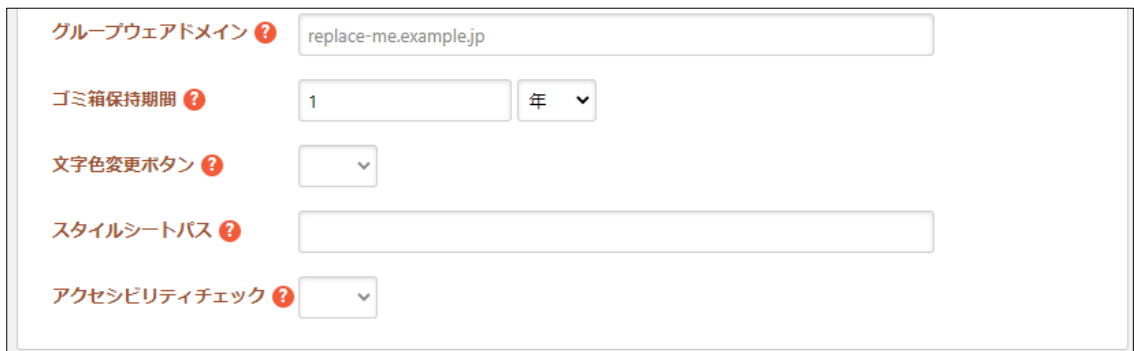

[グループウェアドメイン]… グループウェアドメインを入力します。システム からメールを送信する際、メールに記載される URL がここで設定したドメ インになります。

[ゴミ箱保持期間]… ゴミ箱の保持期間を設定できます。

[文字色変更ボタン]… 文字色変更ボタンの表示の有効・無効を設定します。 [スタイルシートパス]… エディタ用スタイルシートのパスを設定します。 [アクセシビリティチェック]… アクセシビリティチェックの有効・無効を設定 します。

#### <span id="page-15-0"></span>ユーザー設定

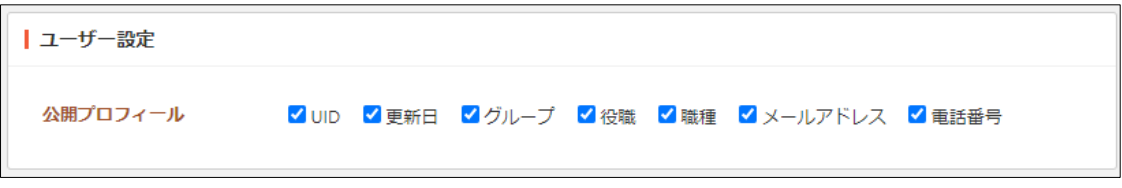

[公開プロフィール]… 公開プロフィールを選択します。

## <span id="page-15-1"></span>デスクトップアプリ設定

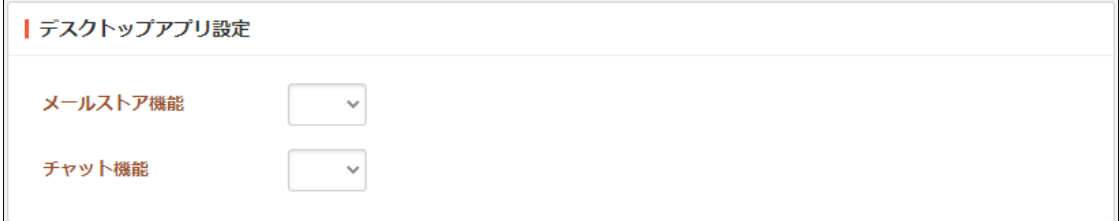

[メールストア機能][チャット機能]… 有効または無効を設定します

(3) 編集後、[保存]をクリックします。

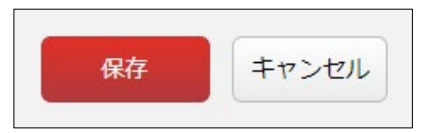